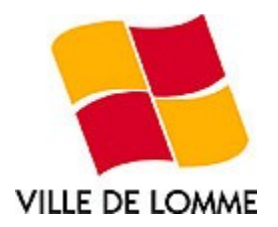

# **Manuel Utilisateur G.I.M.L**

Gestion des Interventions de la Mairie de Lomme

Manuel Utilisateur G.I.M.L 1 / 8

# **Sommaire**

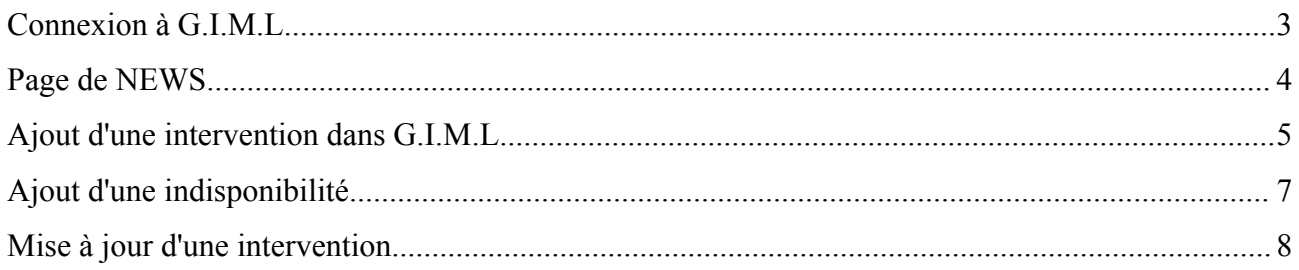

This service is powered by

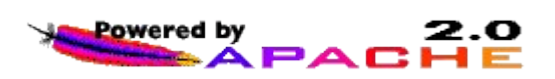

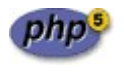

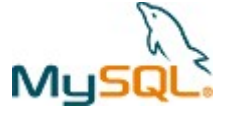

# **Connexion à G.I.M.L**

Pour accéder à certaine fonctionnalité du système, tel que la saisie, la mise à jours de certaines interventions, ou la consultation de vos statistiques personnelles, vous devez être identifié sur le site.

**Accueil Accueil Planning** Se connecter

Pour cela, cliquez sur le liens « Connecter », dans le menu en haut à gauche de votre écran.

Vous accéder alors à la page de login du site. Saisissez votre login et mot de passe, obtenue auprès de votre administrateur. Si vous ne possédez pas ces informations, cliquez sur le liens situé en dessous pour contacter l'administrateur.

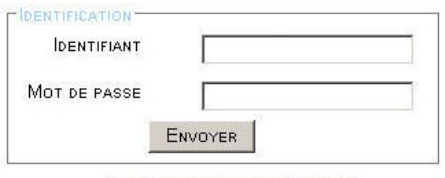

[Contacter l'administrateur]

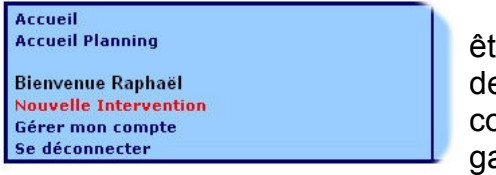

Si cette opération se déroule correctement, vous tes automatiquement redirigé vers la page de suivi es interventions en cours. Un message d'accueil contenant votre nom apparaît dans le menu en haut à gauche, il vous indique que vous êtes bien connecté sur le site.

Cette page de suivi regroupe sous forme d'un tableau, les informations essentielles sur les interventions récemment saisie, ou en cours.

### NEWS - Liste des interventions en cours

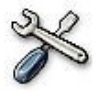

Séléctionnez un service :

 $\overline{\bullet}$  Valider  $\vert$  – Tous –

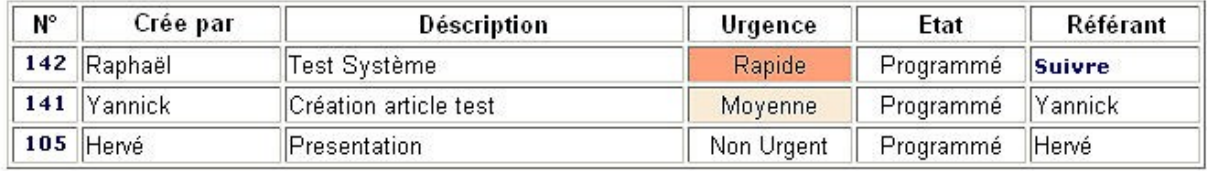

On y retrouve les champs suivant, classé selon l'ancienneté et l'urgence :

- N<sup>°</sup> : Numéro d'intervention Pour accéder au détail d'une intervention, cliquez sur le numéro de celle-ci.
- Crée par : Personne réceptionnant l'appel et saisissant l'intervention
- Description : Titre descriptif du problème
- Urgence : Niveau d'urgence attribué à l'intervention. Une couleur apparaît dans la cellule pour signaler le niveau d'urgence. (Rouge = Immédiat, Orange = Rapide, Sable = Moyenne, Blanc = Non Urgent)
- Etat : Etat d'avancement de l'intervention
- Référant : Personne s'occupant de l'intervention Si aucun référant n'est affecté lors de la saisie d'intervention, il est possible, une fois identifié sur le site, de s'attribuer cette intervention. Pour cela, cliquez sur le lien « Suivre » apparaissant dans la case « Référant ».

# **Ajout d'une intervention dans G.I.M.L**

Pour ajouter une nouvelle intervention dans G.I.M.L, vous devez être identifié sur le site. Une fois identifié, cliquez sur « Nouvelle Intervention » dans le menu en haut à gauche de la page. Vous accédez alors au formulaire de saisie d'une nouvelle intervention.

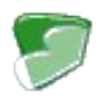

### Saisie d'une nouvelle intervention :

Ce formulaire regroupe les informations nécessaires à la saisie d'une nouvelle intervention, on y retrouve le numéro d'intervention, en haut à gauche. Ce numéro est unique à chaque intervention, il est généré automatiquement, et ne peut être modifié.

Pour saisir une nouvelle intervention, il est nécessaire de remplir les champs suivants :

#### 霥 **« Référant »** :

C'est la personne s'occupant de l'intervention proprement dite. Cette personne peut faire partie du service ou d'un service extérieur. Dans ce deuxième cas, lorsque le référant « Intervenant Extérieur » est sélectionné, un champ supplémentaire « Infos intervenant extérieur » apparaît, il permet de saisir des informations supplémentaires. (Nom de l'entreprise, téléphone, ........).

Si vous ne connaissez pas le référant, laissez ce champ vide.

#### S. **« Demandé par le service »** :

C'est le service auquel appartiens la personne demandant l'intervention.

# **R**

### **« Contact »** et **« E-Mail du contact »** :

C'est le nom et l'email du contact dans le service demandeur de l'intervention.

#### **« Brève description »** :

Entrez ici une brève description du problème, permettant d'identifier et de retrouver simplement l'intervention, sans surcharger le tableau des news. Le type d'intervention en lui même sera précisé par la suite.

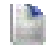

### **« Description complète »** :

Entrez ici une description détaillée du problème.

# 24

#### **« Date »** et **« Heure »** :

Précisez ici la date et l'heure initialement prévu pour l'intervention. Ce paramètre est modifiable, dans la limite de temps non dépassé. Si la date prévu est dépassée, il ne sera alors plus possible de la déplacer (sauf intervention de l'administrateur). Vous disposez d'une marge de manoeuvre de 10H pour saisir une nouvelle intervention.

#### $\bigcirc$ **« Durée »** :

Précisez ici la durée initiale prévu pour l'intervention, par défaut, un créneau de 10 minutes est affecté. Cependant, il est possible de sélectionner un créneau différent, heures, jours, semaines. De plus, il est possible d'affecter cette intervention sur la journée entière, en cochant la case « journée entière ».

### X

#### **« Type »** :

Sélectionnez ici le type d'intervention, divers choix sont possible. Par défaut, ces choix sont paramétrables dans le fichier « config.inc ». Ici on retrouve : "Prise en main à distance", "Déplacement", "Rendez-vous", "Intervention extérieure", "Indisponible". Pour plus d'informations sur la rubrique indisponible, reportez vous au paragraphe correspondant.

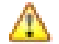

### **« Urgence »** :

Sélectionnez ici l'urgence de l'intervention. Différents états d'urgence sont paramétrables dans la base de données.

#### في **« Etat »** :

Sélectionnez ici l'état d'avancement de l'intervention. Différents état sont paramétrables dans la base de données.

Une fois toute ces informations remplies, il est alors possible d'enregistrer les informations dans la bas de données en cliquant sur le bouton « Enregistrer ». Si l'opération s'effectue sans problème, un message de confirmation valide la saisie de l'intervention.

# **Ajout d'une indisponibilité**

Lorsque vous partez en formation, en congés ou autres, vous avez la possibilité de préciser vote indisponibilité sur le planning. Pour cela, saisissez une nouvelle intervention, en spécifiant les paramètres suivant :

- Référant : Vous même, votre nom.
- Service : Le service auquel vous appartenez.
- Description : Formation / Congés / Autres
- Détail : Précisez (Ex : Formation Réseaux au CUEEP).
- Date : Précisez la date de début, et la durée de vote indisponibilité.
- Type : Indisponible
- Urgence : Non Urgent
- Etat : Fini (En précisant l'état fini, vous ne surchargez pas la page des nouvelles interventions en cours)

# **Mise à jour d'une intervention**

Une fois identifié sur le site, seul la personne ayant réceptionné l'appel, ou le référant, ont alors la possibilité d'effectuer une mise à jour d'intervention, c'est à dire modifier sa durée, son état d'avancement ou sa priorité.

Pour cela, cliquez sur le numéro d'intervention apparaissant sur le tableau récapitulatif de la page de news, ou sur le nom de l'intervention apparaissant sur le planning. Vous accédez alors au détail de cette intervention. Cliquez alors sur le lien « Modifier une intervention » en bas de page.

Vous accédez alors au formulaire de saisie d'intervention. Les champs renseigné sont alors automatiquement rappelé. Vous pouvez alors modifier les informations de cette intervention, puis valider en cliquant sur le bouton « Enregistrer ».